# **Elektronická aukční síň**

## uživatelská příručka pro dodavatele, verze 1.2

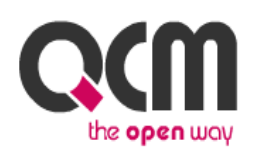

2013 QCM, s.r.o.

## **Obsah**

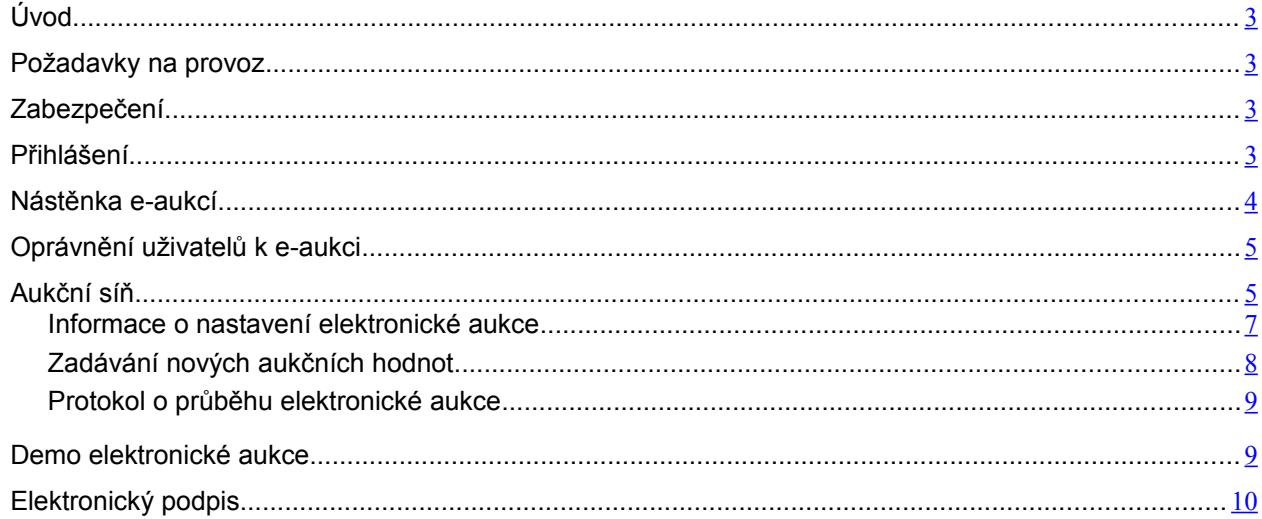

## <span id="page-2-0"></span>*Úvod*

Elektronická aukce představuje moderní způsob hodnocení nabídek, kdy jednotliví dodavatelé mohou ve stanoveném časovém období své původní nabídky ještě upravovat, tzv. *podávat nové aukční hodnoty*. Vyhlašovatel aukce vidí tyto změny okamžitě, vše se díky internetu děje v reálném čase.

### <span id="page-2-3"></span>*Požadavky na provoz*

Elektronická aukční síň je tzv. *webovou aplikací*, pro její provoz na straně uživatele postačí běžný internetový prohlížeč (MS Internet Explorer, Mozilla Firefox, Opera apod.) s několika níže uvedenými nastaveními.

Pro funkcionalitu aplikace je nezbytnou podmínkou používat prohlížeč s podporou **JavaScript**u, mít v prohlížeči JavaScript povolen a dále mít povoleno ukládání souborů **Cookies**.

V případě, že vyhlašovatel elektronické aukce vyžaduje při zadávání nových aukčních hodnot elektronický podpis, je potřeba mít v prohlížeči nainstalovánu a povolenu **Javu verze minimálně 1.6, doporučujeme ale 1.7** (test můžete provést např. na stránkách

<http://java.com/en/download/installed.jsp>– tlačítko [Verify Java Version]; stažení nejnovější verze Javy je k dispozici na adrese [http://www.java.com\)](http://www.java.com/).

Tyto požadavky odpovídají požadavkům na práci s [elektronickým nástrojem E-ZAK.](http://www.ezak.cz/)

## <span id="page-2-2"></span>*Zabezpečení*

Elektronická aukce používá k ochraně přenášených dat šifrování. K tomuto účelu využívá serverový certifikát vydaný certifikační autoritou (adresa v prohlížeči začíná http**s**://).

#### **Od 1.1.2010 jsou vydávány certifikáty se silnějším zabezpečením (SHA-2), se kterým neumí pracovat starší systémy jako Windows 2000, 98, 95, NT. V systému Windows XP musí být nainstalován Service Pack 3, jinak tento systém nebude umět stránky zobrazit.**

Jestliže tato vydávající certifikační autorita nemá v internetovém prohlížeči přednastaven svůj certifikát, pak při první návštěvě takovéto šifrované stránky internetový prohlížeč ohlásí její nedůvěryhodnost, resp. nedůvěryhodnost serverového certifikátu vydaného neznámou autoritou.

V takovém případě doporučujeme do prohlížeče naimportovat tzv. *kořenový certifikát* (veřejný klíč) této certifikační autority – informujte se u provozovatele, která certifikační autorita vydala serverový certifikát vámi používané verze E-ZAKu. Méně vhodnou alternativou je udělení bezpečnostní výjimky.

## <span id="page-2-1"></span>*Přihlášení*

Elektronické aukce se mohou účastnit pouze dodavatelé, které k tomu zadavatel vyzval. Součástí výzvy k účasti v elektronické aukci jsou informace o přihlašovacích údajích a internetová adresa aukční síně – po jejím zadání do prohlížeče se zobrazí stránka podobná obrázku [1.](#page-3-1)

Login (uživatelské jméno) i heslo jsou tzv. *case sensitive*, tzn. že se rozlišují malá a velká písmena jak v uživatelském jménu, tak v heslu. Je třeba na to pamatovat v případě problémů s přihlášením.

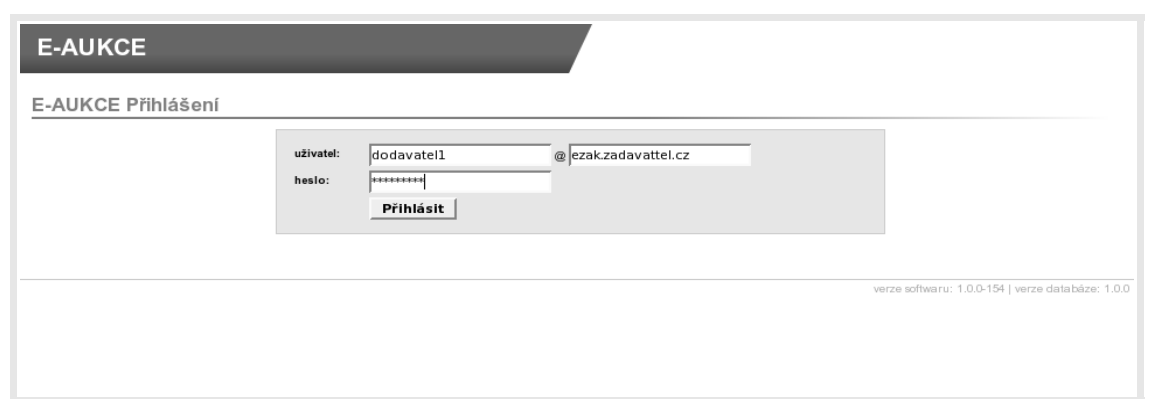

<span id="page-3-1"></span>Obrázek 1: Přihlašovací obrazovka aukční síně

Dle pokynů ve výzvě k účasti v e-aukci zadejte uživatelské jméno, heslo a doménu (políčko za symbolem @). Poté klikněte na tlačítko **Přihlásit**.

**Uvedeným způsobem se mohou přihlásit pouze oprávněné osoby za dodavatele**, vizte kapitolu ["Oprávnění uživatelů k e-aukci"](#page-4-0).

Do doby ukončení příslušné elektronické aukce je možné do aukční síně přejít jednoduše pomocí tlačítka vstup do aukční síně v bloku "Elektronická aukce" na detailu odpovídajícího zadávacího řízení v elektronickém nástroji E-ZAK.

POZOR! V aukční síni je z bezpečnostních důvodů nastaveno automatické odhlášení zpravidla po 20 minutách nečinnosti (v některých případech může být toto nastavení zkráceno či prodlouženo). Prodloužení přihlášení provedete např. obnovením stránky (F5 či Ctrl+R) nebo kliknutím na jakýkoli odkaz v systému.

#### <span id="page-3-0"></span>*Nástěnka e-aukcí*

Jestliže jste zadali přihlašovací údaje správně, zobrazí se úvodní *nástěnka*, jak vidíte na obrázku [2,](#page-4-1) která obsahuje přehled elektronických aukcí, k nimž má přihlášený uživatel přístup. Aukce jsou rozděleny na:

- Aktuální aukce seznam aukcí, které právě probíhají, nebo budou ve stanoveném budoucím termínu spuštěny,
- Ukončené aukce.

| <b>E-AUKCE</b>                          |                                               |                                |                      | Jan Dodavatel<br><b>b</b> odhlásit |  |  |
|-----------------------------------------|-----------------------------------------------|--------------------------------|----------------------|------------------------------------|--|--|
| Aktuální aukce                          |                                               |                                |                      |                                    |  |  |
|                                         | Aukce ve kterých vystupujete jako dodavatel   |                                |                      |                                    |  |  |
| název aukce                             | označení varianty vaší nabídky                | datum zahájení                 | očekávané ukončení   | počet účastníků                    |  |  |
| Nákup kancelářského papíru              | nabídka č.3                                   | 13.04.2010, 14:00:00           | 13.04.2010, 15:00:00 | 3                                  |  |  |
| Pořízení kopírek                        | nabídka č.2                                   | 21.05.2010, 10:00:00           | 21.05.2010, 10:30:00 | neuvedeno                          |  |  |
| Ukončené aukce                          |                                               |                                |                      |                                    |  |  |
|                                         | Aukce ve kterých vystupujete jako dodavatel   |                                |                      |                                    |  |  |
| název aukce                             |                                               | označení varianty vaší nabídky |                      | datum ukončení                     |  |  |
| Dokovací stanice pro satelitní telefony |                                               | nabídka č.4                    |                      | 13.04.2010. 10:45:00               |  |  |
| Paměťové karty fotoaparáty              |                                               | nabídka č.12                   |                      | 01.03.2010. 11:37:00               |  |  |
|                                         | Poradenské služby v oblasti evropských dotací |                                |                      |                                    |  |  |

<span id="page-4-1"></span>Obrázek 2: Nástěnka – přehled elektronických aukcí uživatele

verze softwaru: 1.0.0-154 | verze databáze: 1.0.0

Kliknutím na název aukce vstoupíte do **aukční síně**. V případě, že aukce má teprve začít, zobrazí se informace o plánovaném začátku aukce a možnost vyzkoušet si demo e-aukce, vizte kapitolu ["Demo elektronické aukce"](#page-9-1).

#### <span id="page-4-0"></span>*Oprávnění uživatelů k e-aukci*

Oprávnění uživatelů k úkonům v průběhu elektronické aukce se nastavují v rámci daného zadávacího řízení v elektronickém nástroji E-ZAK. Po přihlášení do systému E-ZAK na detailu příslušného zadávacího řízení rozevřete blok "Oprávněné osoby za dodavatele", kde se nastavují oprávnění uživatelů k danému zadávacímu řízení. Upravte oprávnění již přiřazených uživatelů, nebo přidejte nového uživatele kliknutím na tlačítko **přidat oprávněnou osobu**, vizte obrázek [3.](#page-4-2)

| Zadávací řízení                                          | hlavní stránka » veřejné zakázky » Dodávka kancelářského papíru do tiskáren » detail veřejné zakázky |                         |  |  |  |  |
|----------------------------------------------------------|----------------------------------------------------------------------------------------------------|-------------------------|--|--|--|--|
| · Předběžná oznámení<br>• Veřejné zakázky                | Veřejná zakázka: Dodávka kancelářského papíru do tiskáren                                            |                         |  |  |  |  |
| <b>a</b> Rámcové smlouvy<br>$\blacksquare$ Minitendry    | Informace o veřejné zakázce                                                                          |                         |  |  |  |  |
| • Prehledy                                               | Zadávací dokumentace veřejné zakázky                                                                 |                         |  |  |  |  |
| <b>Zprávy</b>                                            | Dodatečné informace                                                                                  |                         |  |  |  |  |
| $\bullet$ Prijaté zprávy (1)<br><b>C</b> Odeslané zprávy | Moje zprávy k veřejné zakázce<br>Dokumenty veřejné zakázky                                           |                         |  |  |  |  |
| František Běžný                                          |                                                                                                    |                         |  |  |  |  |
| jste přihlášen jako dodavatel                            | Oprávněné osoby za dodavatele                                                                        |                         |  |  |  |  |
| <b>Detail uživatele</b><br><b>C</b> Odhlasit             | První dodavatelská, s.r.o.                                                                           | přidat oprávněnou osobu |  |  |  |  |
| <b>Organizace</b>                                        | Žádná osoba není přiřazena.                                                                          |                         |  |  |  |  |
| <b>• Detail organizace</b>                               |                                                                                                    |                         |  |  |  |  |
| <b>• Dokumenty organizace</b>                            | Formuláře                                                                                            |                         |  |  |  |  |
|                                                          | URL odkazy                                                                                           |                         |  |  |  |  |

<span id="page-4-2"></span>Obrázek 3: Nastavení oprávnění k zadávacímu řízení **v elektronickém nástroji E-ZAK**

Ve zobrazeném seznamu označte odpovídajícího uživatele a klikněte na tlačítko **Přidat vybraného uživatele**. Tím se zobrazí stránka pro nastavení oprávnění tohoto uživatele. Samotné elektronické aukce se týkají dvě oprávnění:

- pozorovatel elektronické aukce uživatel může vstoupit do aukční síně, ale smí pouze sledovat elektronickou aukci, nemůže měnit nabídku pro dané zadávací řízení,
- smí zadávat nové aukční hodnoty uživatel je oprávněn měnit aukční hodnoty v elektronické aukci.

Nastavte uživateli odpovídající oprávnění a klikněte na tlačítko **Nastavit**. Tím se uživatel přiřadí do seznamu oprávněných osob za dodavatele s příslušnými oprávněními. Jestliže uživateli nenastavíte

ani jedno z výše uvedených oprávnění pro elektronickou aukci, nebude moci do aukční síně vstoupit a neuvidí ani danou aukci na [nástěnce.](#page-3-0)

#### <span id="page-5-0"></span>*Aukční síň*

Vzhled a funkcionalita aukční síně závisí na několika faktorech:

- zda aukce právě probíhá, nebo již byla ukončena,
- zda má uživatel oprávnění pouze pozorovat průběh aukce, nebo zda může také měnit aukční hodnoty své nabídky (vizte kapitolu ["Oprávnění uživatelů k e-aukci"](#page-4-0)),
- jaké údaje o průběhu e-aukce zadavatel zpřístupnil.

Na obrázku [4](#page-5-1) vidíte, jak vypadá aukční síň v případě již skončené e-aukce. Přihlášený uživatel zde vidí tučně zvýrazněnou svou nabídku a pořadí, na kterém se umístil v rámci dané e-aukce. Pokud to zadavatel připustil, jsou vidět též nabídky ostatních účastníků, hodnoty vítězné nabídky a nejlepší aukční hodnoty dosažené v jednotlivých kritériích.

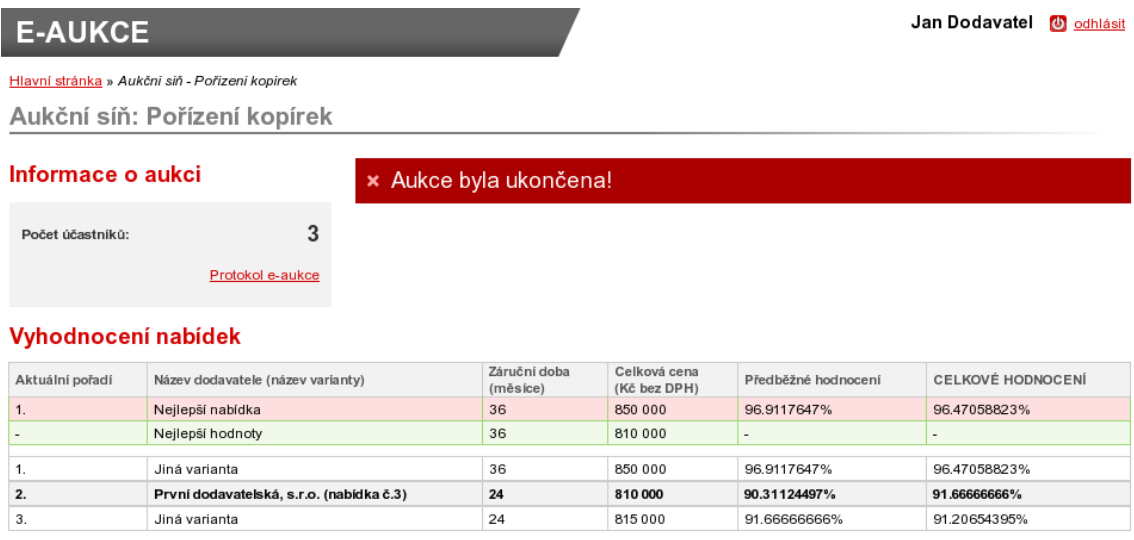

<span id="page-5-1"></span>Obrázek 4: Aukční síň v případě ukončené e-aukce

Na detailu ukončené e-aukce si uživatel může zobrazit *Protokol e-aukce* – historii změn aukčních hodnot své nabídky.

Obrázek [5](#page-6-0) zachycuje probíhající e-aukci, kdy uživatel smí měnit aukční hodnoty své nabídky a kdy zadavatel umožnil zobrazení všech údajů o konkurenčních nabídkách.

 $\overline{\mathbf{3}}$ 

| <b>E-AUKCE</b>                                        |                                                |                 |                      |                                                                      |         |                     |                     |              |                                | Jan Dodavatel <b>U</b> odhlásit    |
|-------------------------------------------------------|------------------------------------------------|-----------------|----------------------|----------------------------------------------------------------------|---------|---------------------|---------------------|--------------|--------------------------------|------------------------------------|
|                                                       | Hlavní stránka » Aukční siň - Pořizení kopirek |                 |                      |                                                                      |         |                     |                     |              |                                |                                    |
|                                                       | Aukční síň: Pořízení kopírek                   |                 |                      |                                                                      |         |                     |                     |              |                                |                                    |
| Informace o aukci                                     |                                                | Moje nabídka    |                      |                                                                      |         |                     |                     |              |                                |                                    |
| 10 sec. $\blacktriangledown$<br>Frekvence obnovování: |                                                | Název           | Jednotka             | Naceňované / poptávané<br>množství                                   |         | Poslední<br>nabídka | Nová nabídka        |              | Min.<br>změna<br>Max.<br>změna | Min.<br>hodnota<br>Max.<br>hodnota |
| Počet účastníků:                                      | 3                                              | Záruční<br>doba | mêsíce               |                                                                      |         | 24                  |                     | 24           | 12                             | 24<br>48                           |
| Moje aktuální pořadí:                                 | 2.                                             | Celková<br>cena | Kč bez<br><b>DPH</b> |                                                                      |         | 810000              |                     | 810000       | 10 000<br>100 000              | $\overline{a}$<br>÷.               |
| Čas do konce aukce:<br>S Detail nastavení e-aukce     | 0001847                                        |                 |                      |                                                                      |         |                     |                     |              |                                | Odeslat                            |
| Vyhodnocení nabídek                                   |                                                |                 |                      |                                                                      |         |                     |                     |              |                                |                                    |
| Aktuální pořadí                                       | Název dodavatele (název varianty)              |                 |                      | Záruční doba<br>Celková cena<br>(měsíce) [25%]<br>(Kč bez DPH) [75%] |         |                     | Předběžné hodnocení |              | CELKOVÉ HODNOCENÍ              |                                    |
| 1.                                                    | Nejlepší nabídka                               |                 | 36                   |                                                                      | 850 000 |                     | 96.9117647%         |              | 96.47058823%                   |                                    |
|                                                       | Nejlepší hodnoty                               | 36              |                      | 810 000                                                              |         |                     |                     |              |                                |                                    |
| 1.                                                    | Jiná varianta                                  |                 | 36                   |                                                                      | 850 000 |                     | 96.9117647%         |              | 96.47058823%                   |                                    |
| 2.                                                    | První dodavatelská, s.r.o. (nabídka č.3)       | 24              | 810 000              |                                                                      |         | 90.31124497%        |                     | 91.66666666% |                                |                                    |

Obrázek 5: Aukční síň probíhající e-aukce

815000

91.66666666%

91.20654395%

Z aukční síně se zpět na přehled aukcí dostanete pomocí odkazu "Hlavní stránka" drobečkové navigace, která se nachází vlevo nahoře pod začátkem stránky.

<span id="page-6-0"></span>24

Pod drobečkovou navigací je zobrazen text "Aukční síň:" následovaný názvem veřejné zakázky, do níž e-aukce patří. V pravém horním rohu je uvedeno jméno přihlášeného uživatele a odkaz pro odhlášení. Z důvodu bezpečnosti a zamezení neoprávněného přístupu se odhlašujte vždy, když opouštíte počítač.

Zbytek stránky aukční síně je rozdělen do tří bloků:

Jiná varianta

- **Informace o aukci** zde jsou uvedeny nejdůležitější informace týkající se průběhu e-aukce:
	- Čas do konce aukce kolik hodin, minut a sekund zbývá do ukončení elektronické aukce; pokud to zadavatel v nastavení aukce připustil, může se tento čas za splnění určitých podmínek prodlužovat, vizte kapitolu "Informace o nastavení elektronické [aukce"](#page-7-1).
	- Moje aktuální pořadí uvádí momentální pořadí nabídky přihlášeného uživatele v dané e-aukci; tento údaj nemusí být zobrazen vždy, záleží na nastavení e-aukce ze strany zadavatele.
	- Počet účastníků uvádí počet uchazečů/nabídek, které soutěží v dané e-aukci; tento údaj nemusí být zobrazen vždy, záleží na nastavení e-aukce ze strany zadavatele.
	- Frekvence obnovování zde si můžete nastavit rychlost obnovování údajů o ostatních nabídkách ze serveru; v případě, že máte rychlé připojení k internetu, můžete si nastavit kratší interval obnovování informací.
	- Detail nastavení e-aukce vizte kapitolu ["Informace o nastavení elektronické aukce"](#page-7-1).
- **Moje nabídka**  v tomto bloku se zobrazují parametry nabídky přihlášeného uživatele, které lze v rámci e-aukce měnit. Uživatel s oprávněním ke změnám aukčních hodnot zde může upravovat hodnoty kritérií své nabídky, vizte kapitolu ["Zadávání nových aukčních hodnot"](#page-7-0).
- **Vyhodnocení nabídek**  v závislosti na nastavení e-aukce zadavatelem jsou zde zobrazovány informace o:
- posledních platných hodnotách nabídky přihlášeného uživatele včetně předběžného hodnocení a momentálního celkového hodnocení; tento řádek je zvýrazněn tučným textem a silnějšími okraji a je zobrazen vždy,
- aukčních hodnotách nejlepší nabídky řádek má ve sloupci místo názvu dodavatele uveden text "Nejlepší nabídka" a je zvýrazněn růžovým pozadím; uvádí hodnoty kritérií momentálně nejlepší nabídky; tento řádek nemusí být zobrazen vždy, záleží na nastavení e-aukce ze strany zadavatele,
- nejlepších aukčních hodnotách za jednotlivá kritéria řádek je zvýrazněn zeleným pozadím a má ve sloupci místo názvu dodavatele uveden text "Nejlepší hodnoty"; uvádí nejlepší hodnoty v rámci jednotlivých kritérií napříč všemi nabídkami; tento řádek nemusí být zobrazen vždy, záleží na nastavení e-aukce ze strany zadavatele,
- aukční hodnoty ostatních uchazečů pokud to zadavatel připustil, zobrazují se také hodnoty nabídek všech ostatních účastníků e-aukce; identita předkladatelů konkurenčních nabídek je utajena, ve sloupci názvu dodavatele je uváděn text "Jiná varianta".

#### <span id="page-7-1"></span>**Informace o nastavení elektronické aukce**

Kliknutím na odkaz "Detail nastavení e-aukce", vizte obrázek  $\frac{5}{2}$ , se zobrazí podrobnější informace o nastavení dané aukční síně, zejména čas zahájení e-aukce a způsob jejího ukončení a jaké informace jsou v průběhu e-aukce účastníkům zpřístupněny:

- pořadí uchazeče,
- nejlepší aukční hodnoty za jednotlivá kritéria,
- aukční hodnoty nejlepší nabídky,
- počet účastníků v daném aukčním kole,
- aukční hodnoty ostatních účastníků.

Způsob ukončení elektronické aukce může být nastaven dvěma způsoby:

- v pevně stanovený čas bez ohledu na pohyb v aukční síni, což je méně obvyklé, nebo
- nejčastěji pokud po určitou dobu (např. 5 minut) před uplynutím času e-aukce nikdo z účastníků nevylepší svou nabídku tak, že se stane nejlepší; pokud někdo svou nabídku takto vylepší, dojde k prodloužení e-aukce, tj. posune se čas ukončení e-aukce o stanovený počet minut, aby ostatní účastníci měli možnost zareagovat na tuto změnu úpravou svých nabídek.

V rámci technických parametrů e-aukce může být uvedeno "el. podepisování nových aukčních hodnot", vizte kapitolu ["Zadávání nových aukčních hodnot"](#page-7-0).

Do aukční síně se vrátíte pomocí odkazů drobečkové navigace pod začátkem stránky.

#### <span id="page-7-0"></span>**Zadávání nových aukčních hodnot**

Úpravy své nabídky v rámci e-aukce může provádět přihlášený uživatel, který k tomu má oprávnění, vizte kapitolu ["Oprávnění uživatelů k e-aukci"](#page-4-0). V příslušné aukční síni pak v bloku "Moje nabídka" může měnit hodnoty těch kritérií, u nichž to v rámci nastavení hodnocení nabídek připustil zadavatel, vizte obrázek [5.](#page-6-0)

Každý řádek této tabulky představuje jedno hodnotící kritérium nebo cenovou položku s příslušnými údaji ve sloupcích:

- Název název hodnotícího kritéria nebo cenové položky,
- Jednotka jednotky v nichž se zadávají hodnoty daného kritéria či cenové položky,
- Naceňované / poptávané množství je-li uvedeno, pak se hodnoty daného kritéria/položky zadávají pro stanovené naceňované množství a do celkové ceny pak vstupuje násobená hodnota dle poptávaného množství,
- Poslední nabídka poslední úspěšně zadaná, ti. aktuálně platná hodnota kritéria/cenové položky,
- Nová nabídka nová hodnota kritéria/cenové položky určená k odeslání,
- Min. změna / Max. změna je-li uvedeno, udává omezení pro podávání nových aukčních hodnot; např. u *Záruční doby* z obrázku [5](#page-6-0) lze poslední nabídku 24 měsíců změnit na 25 až 36 v rámci jedné změny aukčních hodnot,
- Min. hodnota / Max. hodnota. je-li uvedeno, udává minimální a maximální přípustnou hodnotu daného kritéria/cenové položky; vyšší či nižší hodnotu pak nelze zadat.

Chcete-li upravit svou stávající nabídku, tj. podat nové aukční hodnoty, upravte hodnoty ve sloupci *Nová nabídka* a klikněte na tlačítko **Odeslat**. Zobrazí se potvrzovací okno z obrázku [6,](#page-8-0) kde máte možnost naposledy zkontrolovat nové hodnoty.

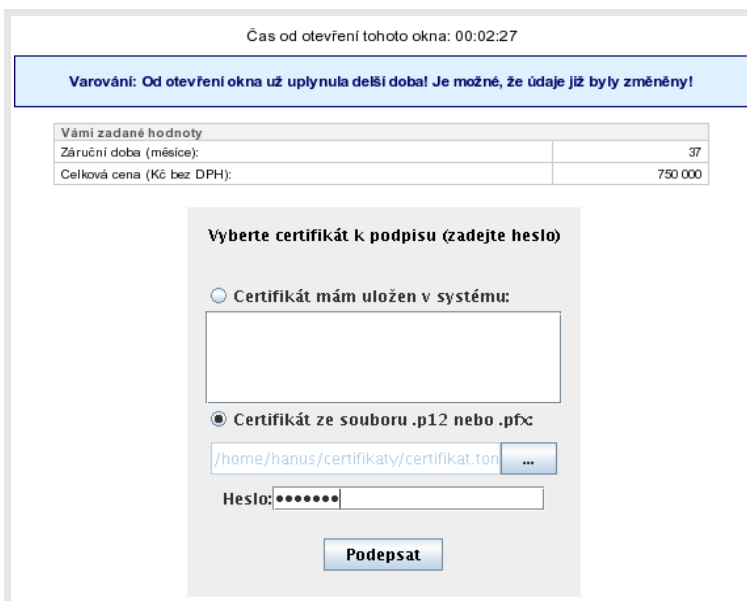

<span id="page-8-0"></span>Obrázek 6: Potvrzení a elektronické podepsání nových aukčních hodnot

V horní části je zobrazen čas, který již uběhl od otevření tohoto okna, a po určité době se zde zobrazí varování, že údaje v aukční síni se již mohly mezitím změnit.

V tabulce je zobrazen přehled nových hodnot nabídky, které budou po potvrzení odeslány ke zpracování.

V případě, že zadavatel požaduje elektronické podepisování změn aukčních hodnot, zobrazí se v tomto okně také podepisovací applet, vizte kapitolu ["Elektronický podpis"](#page-9-0).

Po potvrzení/podepsání těchto nových hodnot dojde k jejich odeslání na server a okamžitému přepočtu vaší i konkurenčních nabídek, takže se v aukční síni zobrazí aktuální stav a ve sloupci *Poslední nabídka* budou uvedeny právě odeslané nové hodnoty.

Oprávnění ke změně aukčních hodnot může mít současně více uživatelů z organizace, záleží na nastavení oprávnění v E-ZAKu, vizte kapitolu ["Oprávnění uživatelů k e-aukci"](#page-4-0). Jestliže se tedy hodnoty vaší nabídky "samovolně" mění, provádí jejich změny jiný uživatel s vaší organizace. Zadavatel ani operátor nemá možnost hodnoty vaší nabídky měnit.

#### <span id="page-9-2"></span>**Protokol o průběhu elektronické aukce**

Historii změn aukčních hodnot u nabídky lze zobrazit u ukončené e-aukce z její aukční síně přes odkaz "Protokol e-aukce", vizte obrázek [4.](#page-5-1)

Vložení počátečních hodnot nabídek provádí systém, resp. zadavatel na základě předběžného hodnocení nabídek, ve sloupci **Operace** je uvedeno "Vložení hodnoty". Ostatní záznamy s operací "Změna hodnoty" jsou výsledkem platných změn aukčních hodnot nabídky ze strany přihlášeného uživatele s oprávněním ke změnám aukčních hodnot (vizte kapitolu ["Oprávnění uživatelů k e](#page-4-0)[aukci"](#page-4-0)).

#### <span id="page-9-1"></span>*Demo elektronické aukce*

Od okamžiku odeslání výzvy k účasti v elektronické aukci zadavatelem do zahájení ostré aukce je dodavatelům přístupné demo elektronické aukce, aby si mohli ověřit přihlašovací údaje a nastavení technických prostředků (zejména internetového prohlížeče) a vyzkoušet zadávání nových aukčních hodnot. Na pozdější technické potíže na straně dodavatele nemusí být později brán zřetel.

Po přihlášení klikněte na název chystané e-aukce, k účasti v níž jste byli zadavatelem vyzváni. Pokud aukce ještě nezačala, zobrazí se informace jako na obrázku .

Jestliže danou aukci na [nástěnce](#page-3-0) nevidíte, podívejte se do kapitoly ["Oprávnění uživatelů k e-aukci"](#page-4-0).

Jestliže se nemůžete přihlásit, zkontrolujte správnost přihlašovacích údajů a podívejte se do kapitoly ["Přihlášení"](#page-2-1) a popř. také ["Oprávnění uživatelů k e-aukci"](#page-4-0).

#### <span id="page-9-0"></span>*Elektronický podpis*

Stanoví-li tak zadavatel, musejí být nové aukční hodnoty podepisovány zaručeným elektronickým podpisem založeným na *kvalifikovaném certifikátu*. Podepisování je realizováno java appletem "Signer", jehož grafické rozhraní vidíte v detailu na obrázku [9.](#page-10-2)

V případě, že je applet použit na zabezpečených (šifrovaných) stránkách, jejichž certifikát nemáte uložen v prohlížeči, můžete být nejprve dotázáni na povolení stažení appletu z těchto stránek – vizte dialog z obrázku [7.](#page-10-1) V tomto případě klikněte na **Yes**. (Správným řešením je však ověření a import certifikátu serveru, na kterém stránky běží).

Při prvním načtení stránky s podepisovacím appletem (v rámci jednoho spuštění prohlížeče) je dále potřeba povolit spuštění appletu (jedná se o aplikaci pro internetové stránky) a to kliknutím na tlačítko **Run** v dialogu z obrázku [8.](#page-10-0) Pokud zaškrtnete volbu "Always trust content from this publisher", nebudete již příště dotazováni na povolení spuštění appletu.

První spuštění podepisovacího appletu může nějakou dobu trvat – nejprve se totiž musí v prohlížeči/systému spustit samotná Java. Další načtení appletu v rámci jednoho spuštění prohlížeče je již podstatně rychlejší.

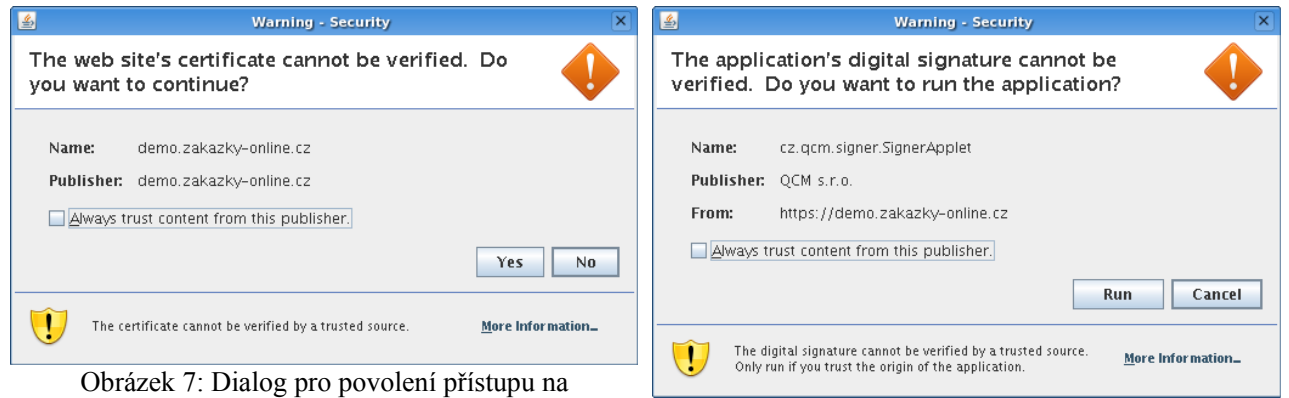

<span id="page-10-1"></span>zašifrovanou stránku (https) Obrázek 8: Dialog pro povolení spuštění nástroje (appletu) elektronického podpisu

Ke správnému fungování appletu je potřeba mít v prohlížeči nainstalovánu a povolenu Javu verze 1.5 a vyšší, vizte kapitolu ["Požadavky na provoz"](#page-2-3).

Jestliže máte certifikáty nainstalovány v systému, objeví se jejich seznam v boxu appletu pod přepínačem *Certifikát mám uložen v systému*. **Tato funkce je podporována až s Javou verze 1.6**. Jestliže je tento seznam prázdný, nebo neobsahuje certifikát vhodný pro podepisování v nástroji E-ZAK, můžete použít certifikát uložený v souboru – v tom případě použijte přepínač *Certifikát mám v souboru .p12 nebo .pfx* a tento soubor nastavte pomocí tlačítka "...". Musíte také zadat Heslo k

<span id="page-10-0"></span>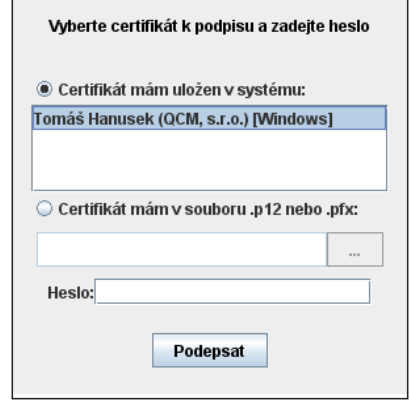

<span id="page-10-2"></span>Obrázek 9: podepisovací applet "Signer".

tomuto certifikátu v souboru. Podporovány jsou certifikáty v souborech typu P12 (resp. PKCS12) a PFX.

Po výběru certifikátu (a případně zadání hesla) použijte tlačítko **Podepsat**.

V případě, že se vám java applet nespustí, zkontrolujte nastavení vašeho prohlížeče, může být potřeba povolit stahování a spouštění aktivních doplňků – v závislosti na typu a verzi prohlížeče se to provádí různými způsoby.

Více informací k elektronickému podpisu a podepisovacímu appletu naleznete v [manuálu](https://www.zakazky-online.cz/data/manual/QCM.Podepisovaci_applet.pdf)  [elektronického podpisu.](https://www.zakazky-online.cz/data/manual/QCM.Podepisovaci_applet.pdf)